# 2023年度

# 横浜キャンパス 授業時間表

# ●履修登録期間●

2023年4月12日(水)10:00 ~ 4月14日(金)17:00 まで ※12日(水)、13日(木)17 時 00 分~18 時 00 分までシステムメンテナンスのため履修登録はできません。

\*前期後半に開講される科目も必ず申請すること。 \*3、4年生で「事例研究/事例研究(1)/事例研究(2)」 「卒業研究/卒業研究(1)/卒業研究(2)」のみの場合でも必ず申請すること。

### ●履修確認期間●

2023年4月20日(木)10:00 ~4月21日(金)17:00 まで

# ●前期後半科目履修削除(変更)期間● 2023年6月14日(水)10:00 ~6月15日(木)17:00 まで

この授業時間表には、

- ・ 履修登録に関わる注意事項
- ・ 各学科・各学年の時間割

が記載されています。注意事項を確認し、誤りのない履修計画を立てて下さい。 不明な点は、教育支援センターで確認してください。

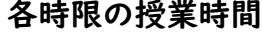

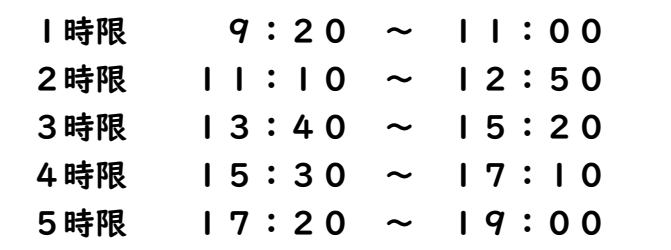

## 東 京 都 市 大 学

### 履修登録における注意事項(全体)

1.履修登録されていない科目は、受講や試験の対象外(単位認定の対象外)

履修登録を行った科目についてのみ、履修が成立し受講が認められます。 「履修登録における注意事項」に記載されている内容、および教育支援センターから発信された連絡事 項を必ず確認してください。

2.履修計画立案とWeb履修登録

『学修要覧』および『シラバス』を確認し、履修計画を立ててください。

【履修登録期間】 4月12日(水)10:00~ 4月14日(金)17:00 ※各日 17 時00分~システムメンテナンスを行います。メンテナンス期間中は履修登録はできません。 終了時刻はポータルサイトで確認してください。

前期開講(前半・後半・セメスター、通年)科目全ての科目を登録して下さい。

!!「登録完了画面」を印刷し、学期終了時まで保管してください。!!

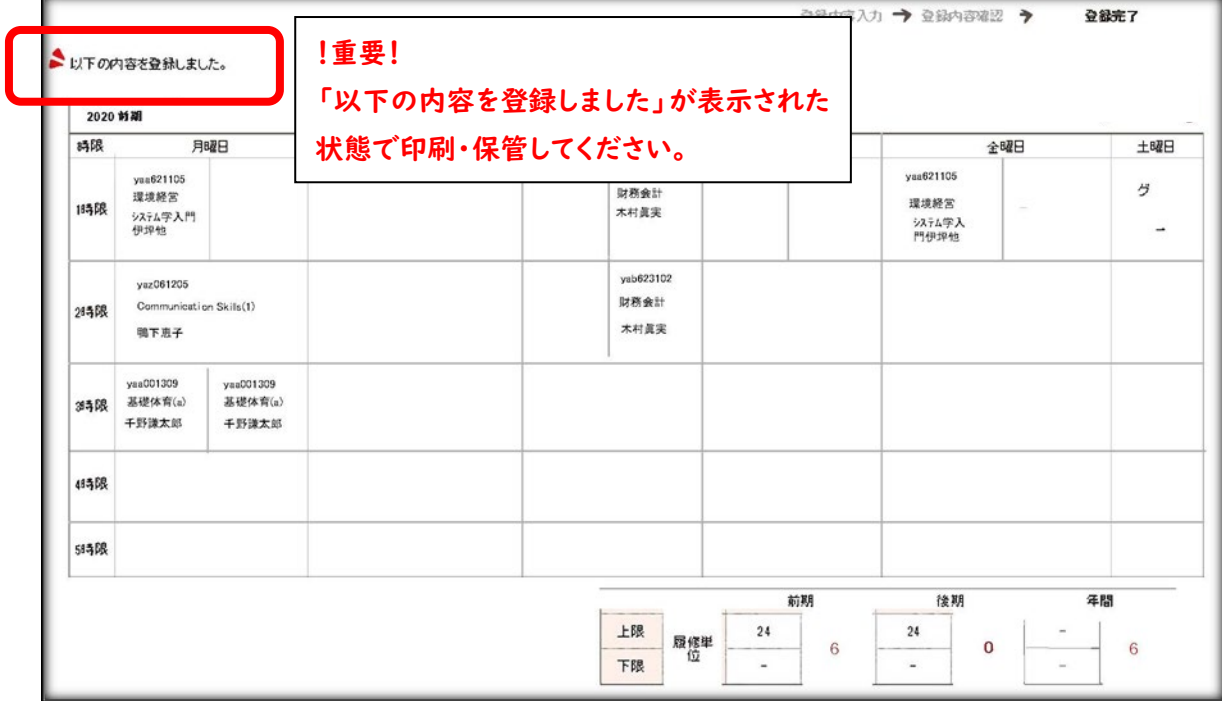

### 履修登録における注意事項(全体)

3.履修登録科目の確認

履修確認期間中に、Web上の「履修確認画面」にて登録した履修科目すべてが登録されていることを 必ず確認してください。

【履修確認期間】4月20日(木)10:00~ 4月21日(金)17:00

- ・履修確認画面を確認し、内容に誤りがあった場合、履修確認期間内に限り科目の削除と CAP 上限 単位までの履修科目の追加・変更が可能です。(一部科目を除く)
- ・履修確認画面の内容が間違っている場合(登録したはずの科目の記載がない、科目名が違う、 担当教員名が違う等)は、履修登録完了時に印刷した『登録完了画面』を持参の上、履修確認 期間中に教育支援センターに申し出て下さい。

4.前期後半科目履修削除(変更)

前期後半開講科目に限り履修削除および CAP 上限単位数までの履修科目の追加・変更が可能です。

【前期後半履修削除(変更)期間】6月14日(水)10:00~6月15日(木)17:00

(注意)前期開講科目(セメスター開講)を削除して前期後半科目を追加することはできません。

5.授業時間表からの変更・訂正等の連絡

授業時間表に「変更」・「訂正」等が生じた場合や「履修者の制限・指定」等、授業に関する 連絡事項は「ポータルサイト」または「教育支援センターサイト」にて連絡します。

### 履修登録における注意事項(登録する時)

#### 1.登録する科目

今期の履修登録は、前期開講科目のみになります。 特に、前期後半に開講する科目の履修登録を忘れないよう、くれぐれも注意すること。

#### 2.重複受講の禁止

同一開講期・曜日・時限に複数科目を履修登録する事はできません。

#### 3.再履修

次のような履修を「再履修」として扱います。

①過去に不合格になった科目を、再度履修する。

②自学年よりも低学年に配当されている科目を履修する

(過去に履修歴がない場合も再履修として扱います)。

### ※自学年の必修科目と再履修の必修科目が重複した場合は、原則として低学年配当の必修 科目を優先して履修して下さい。

(この場合、自学年の必修科目は次年度に履修することになります)。

※既に合格した科目を再度履修する事はできません。

#### 4.履修者指定や履修制限のある科目

クラス指定のある科目(時間表の「組」欄参照)については、自分が所属するクラスを選択し、履修登録 を行ってください。他のクラスで履修はできません。

なお、授業時間表の備考欄等で特段の指定がない場合、配当学年より高学年の学生は、クラス指定の 制限はありません。どの講義でも履修が可能です。

この他にも語学や演習室を使用する科目では、履修者数を制限する場合があり、必ずしも希望する曜 日・時限で履修できない場合があります。「ポータルサイト」また1回目の授業で指示がありますので、そ の指示に従って下さい。(1回目の授業に出席しなければ履修できない科目もあります。)

#### 5.(2023年度入学生)外国語(必修)科目

前期:Reading and Writing(1a)、Reading and Writing(1b)、Communication Skills(1) 後期:Reading and Writing(2a)、Reading and Writing(2b)、Communication Skills(2) 上記の 6 科目の受講クラスは、指定されたクラスを履修登録し受講してください。

6.高学年配当科目の履修

自分の学年よりも高学年に配当されている科目の履修はできません。 ※自分の学年よりも低学年に配当されている科目は、各自の入学年度のカリキュラムに 基づき履修登録する事ができます。

### 履修登録における注意事項(登録する時)

7.クォーター科目・対開講科目(1週間に2回開講する科目)の履修登録

クォーター科目・対開講科目(1週間に2回開講する科目)の履修登録は、原則1コマ目を 登録すると、2コマ目も自動的に登録されます

8.振替科目

カリキュラム改訂に伴い、科目名称等が変更となった科目があります。 時間表では、備考欄に旧科目名を表記しています。その科目を修得した場合、Web登録画面上に名称 変更後の科目名が表示されている場合でも、自分が入学した年度のカリキュラムの科目として単位認定 されます。

9.開講時期などの変更

カリキュラムの改訂や担当教員の都合により、各自の学修要覧の「教育課程表」に記載されている 開講時期とは異なっている場合や、担当者が未定となっている場合等がありますので、履修計画を立て る際は

注意してください。開講時期、担当者が未定の場合は決定次第、教育支援センターサイト、ポータルサイ トでお知らせします。

10.(メディア情報学部生)教職課程登録と科目履修

教職課程「教職に関する科目」を履修するには、教職課程履修登録(有料:1 万円)が必要です。 教職課程に興味がある方は、ガイダンスに参加するか、もしくは教育支援センターにて説明をしますの で、

登録前に一度相談してください。

・教職課程履修登録(有料)をしないと「教職に関する科目」の履修登録はできません。

・教職課程履修登録料の納入は、証明書自動発行機で手続きを行います。

・教職課程履修登録期間 ※履修登録期間とは異なりますので注意してください。

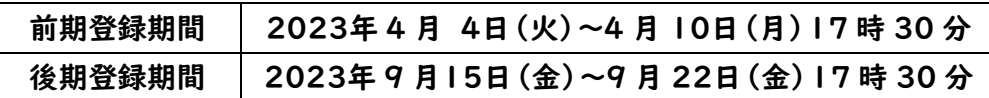

・教職課程履修登録(有料)後、卒業まで有効です。毎学期の登録は不要です。

11.同じ科目名で世田谷キャンパスでも開講している場合

同一名称の教養科目を履修する場合は、所属キャンパスで履修すること

### 履修登録における注意事項(Web 履修登録以外の履修登録)

1.「特別履修申告書」により申告する科目

次の項目に該当する場合は、特別履修申告書で履修登録を行って下さい。

※「特別履修申告書」で申請した科目は、履修確認期間にWeb上で確認して下さい。 履修登録期間中には、申請情報は反映しません。

A:他学部の専門科目を履修する場合(自己より上級学年の配当科目は履修できません。)

B:自己の入学年度の教育課程表に記載されていない科目を履修する場合 (卒業要件単位数には加算されません。)

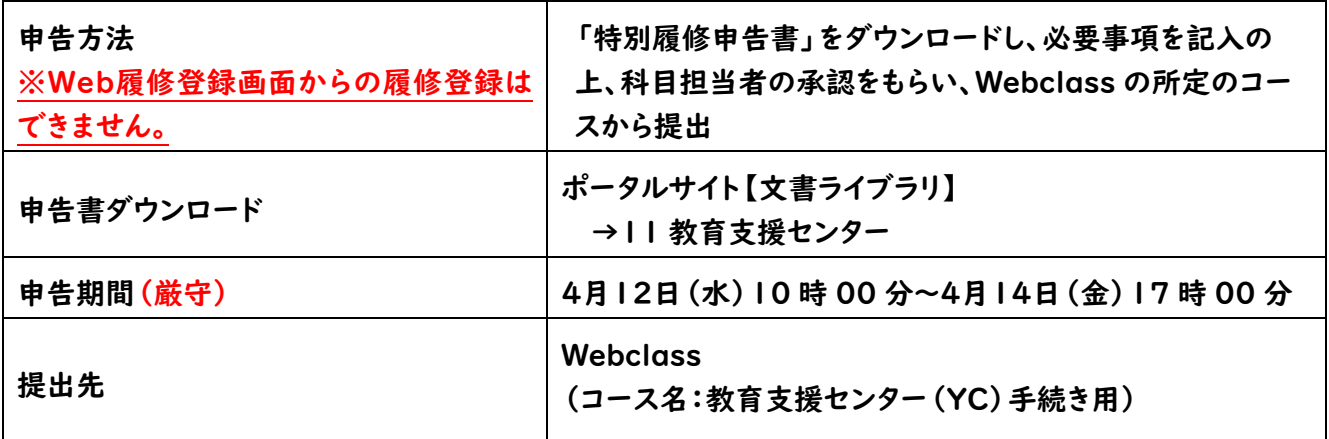

2.(2016 年度入学生)不合格科目の再履修申請

不合格科目を再履修するにあたり、CAP 制履修上限単位以上の履修を希望する場合は、 以下の項目を確認してから申請してください。

- (1)申請書記載の手続きに従って申請してください。 ※申請期間厳守。期限を過ぎたものは、理由の如何に関わらず一切受け付けません。
- (2)本申請書を提出しても、教育支援センターで確認した結果、不合格科目ではなかった場合、 この申請は無効になりますので成績通知書を今一度よく確認して申請してください。
- (3)本申請書で履修申請した科目は、申請受付後に別の科目に変更することはできません。 履修確認期間、前期後期科目履修削除(変更)期間に削除することのみ可能です。
- (4)2022年度後学期に再履修申請した科目が不合格であった場合、今学期の再履修申請をするこ とはできません。
- (5)本申請書で申請した科目と Web 履修登録した科目が重複した場合、Web 履修登録が優先され、 履修登録単位上限の緩和措置は受けられませんのでご注意ください。

※履修登録の結果については、履修確認期間にWeb上で確認して下さい。 履修登録期間中には、申請情報は反映しません。

### 履修登録における注意事項(Web 履修登録以外の履修登録)

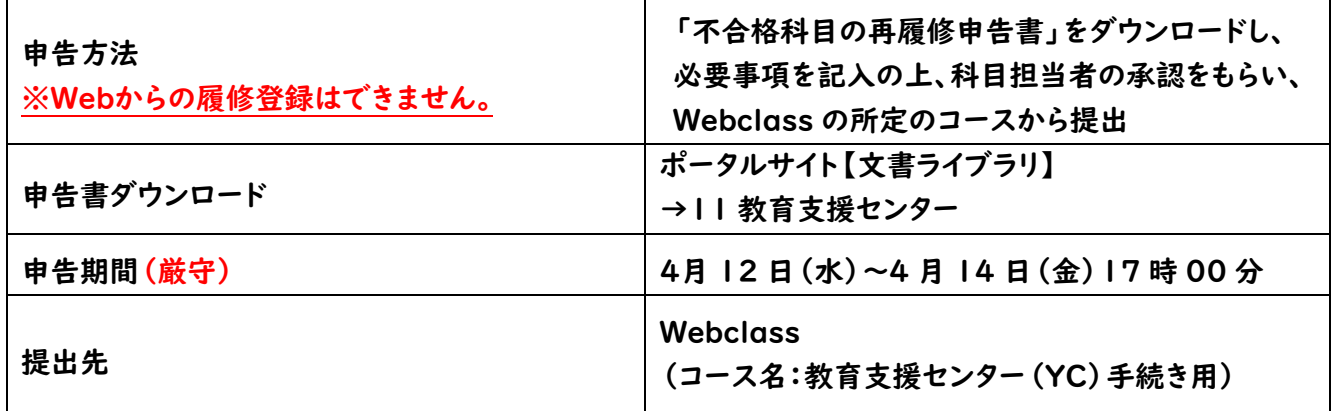

### ●履修登録科目の制限

1.他学科の学生が履修できない科目

### ≪環境学部≫

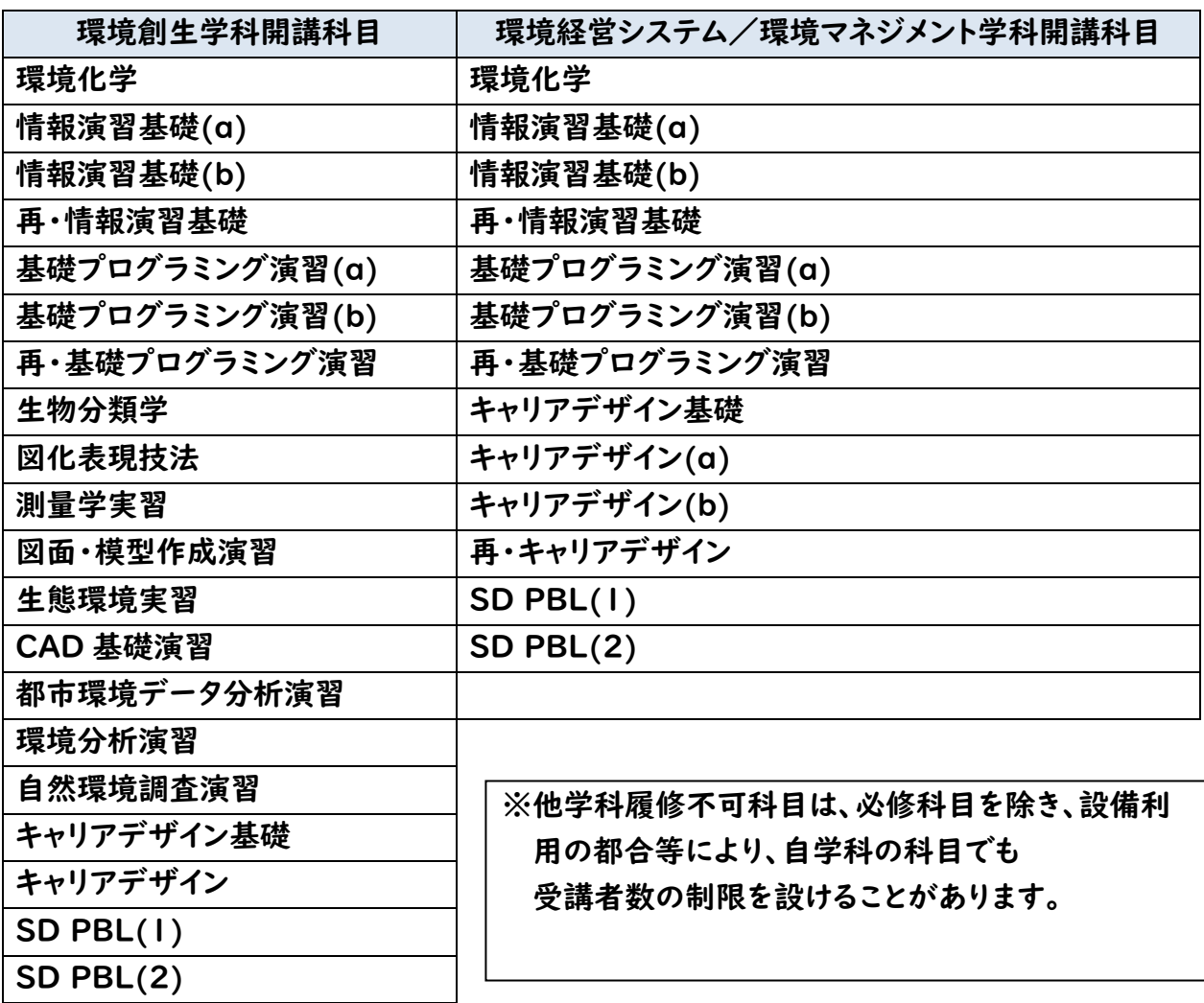

≪メディア情報学部≫

![](_page_7_Picture_163.jpeg)

※他学科履修不可科目は、必修科目を除き、設備利用の都合等により、自学科の科目でも 受講者数の制限を設けることがあります。

### 履修登録における注意事項

#### 2.(留学生)履修できない科目

英語以外の外国語科目は、母語または母国語にあたる言語の科目は履修できません。

3.(環境創生学科 2023年度入学生)TAP 参加希望者の先行履修

TAP 参加予定者の学生は、一部の 2 年前期配当科目を 1 年次に履修することができます。 履修を希望する場合は、履修登録期間中に Web にて履修登録をしてください。

### ●特殊な科目の履修・登録

1.「応用体育(1)」及び「応用体育(2)」の履修

 「応用体育(1)」及び「応用体育(2)」は、2 年次以降いずれの学年においても履修することができる 科目であり、 授業形態としては半期ごとに行われる通常授業と、休業中に宿泊を伴って行われる集中 授業がある。 入学年度によって扱いが異なるが、履修制限等の都合上、初回授業のガイダンスに必ず 出席すること。

 また、集中授業の履修に際しては、通常の履修登録期間とは別に、ポータルサイト等で周知される詳 細を確認の上、 指示に従って申し込みを行うこと。先着順となることから、履修希望者は早めに申し込 みをすること。

(2021 年度以前入学生対象)

2021 年度以前入学生は、前期に開講される「(再)応用体育(1)」及び 冬期休業中に集中授業として 開講される「(再)応用体育(2)」を履修することができる。

(2022 年度以降入学生対象)

2022 年度以降入学生は、通常授業・集中授業関係なく履修順に「応用体育(1)」「応用体育(2)」として 認定される。 同じ期に「応用体育(1)」及び「応用体育(2)」を同時に履修することはできないので注意す ること。 また、集中授業の履修に際しては、通常の履修登録期間とは別に、ポータルサイト等で詳細が周知 されるので、留意すること。

2.「特別講義」「教養ゼミナール」「教養特別講義」の履修

卒業要件に加算される単位数は、それぞれ4単位までです。 一度履修して合格した場合、当該科目の評価は変更しません。

(2016 年度以前の入学生)

既に他の特別講義、教養ゼミナール、教養特別講義の単位を修得していた場合は、履修登録後に教育 支援センターでそれぞれ「特別講義(2)」「教養ゼミナール(2)」「教養特別講義(2)」と修正します。 成績発表時に修正されていることを確認してください。

3.「事例研究」/「事例研究(1)」/「事例研究(2)」の登録

事例研究に着手している学生については、「集中講義」の画面に事例研究が表示されているかを確認し、 必ず申請ボタンを押してください。 事例研究に着手しているにもかかわらず、履修登録画面に事例研究が表示されていない場合には、

教育支援センターまで申し出てください。

また、開講曜日時限については、研究室にて別途定められます。

4.「卒業研究」/「卒業研究(1)」/「卒業研究(2)」の登録

卒業研究に着手している学生については、「集中講義」の画面に卒業研究が表示されているかを確認し、 必ず申請ボタンを押してください。

卒業研究に着手しているにもかかわらず、履修登録画面に卒業研究が表示されていない場合には、 教育支援センターまで申し出てください。

また、開講曜日時限については、通常、水曜日3・4時限に行いますが、研究室により開講時限を変更す る場合があります。

5.「ボランティア」の履修

ボランティアを履修する場合は、自身で活動先を決め、必要書類を整え、所定の手続きを行うことで、単 位として認定する場合があります。

活動前に「ボランティア活動 GUIDE」をよく確認の上、所定の手続きを行ってください。

※単位申請の有無に係わらず、活動前に大学へ申請し、活動中の事故等に備えて保険に加入しておく 必要があります。詳細はボランティア活動 GUIDE を確認してください。

【ボランティア活動 GUIDE】

ポータルサイト→文書ライブラリ→11.教育支援センター

6.「インターンシップ」の履修

インターンシップ活動内容は、各種必要書類を整え、所定の手続きを行うことで、単位として認定する場 合があります。

活動前に「インターンシップ GUIDE」をよく確認の上、所定の手続きを行ってください。

※単位申請の有無に係わらず、活動前に大学へ申請し、活動中の事故等に備えて保険に加入しておく 必要があります。詳細はインターンシップ GUIDE を確認してください。

【インターンシップ GUIDE】

ポータルサイト→文書ライブラリ→13.キャリア支援センター→00 キャンパス共通→■インターンシップ GUIDE(2023年度)

7.履修者数に上限がある科目について

以下の科目は、履修登録者数に上限があります。履修を希望する場合は、初回授業に必ず出席すること

### 履修登録における注意事項

#### 8.集中講義について

以下の科目は、集中講義にて授業を実施いたします。集中講義は CAP 制対象外科目となるため 履修登録期間に Web から登録することができません。履修登録方法については、別途周知します。

![](_page_10_Picture_206.jpeg)

#### ●その他

1.履修に関する連絡

履修に関する連絡事項は、ポータルサイトまたは教育支援センターサイト

[\(https://www.asc.tcu.ac.jp/\)](https://www.asc.tcu.ac.jp/)から連絡します。

例:授業時間表に変更・訂正がある場合

例:履修者の制限・指定がある場合 など

2.進級条件・着手条件

「事例研究/事例研究(1)/事例研究(2)」及び「卒業研究/卒業研究(1)/卒業研究(2)」の着手条件、 メディア情報学部 3 年次への進級条件は、自身が入学した年度の学修要覧で確認をしてください。 ※入学年度毎に条件が異なります。

3. 履修のトラブルが起きないために

- ・不明な点について、自分で勝手な判断をしない。
- ・噂などに流されて、間違った解釈をしない。
- ・科目担当教員にだけ連絡・承諾をとっても、必要な手続きが完了していないと、履修手続きは完了しま せん。
- ・履修上の制約等を教員が認識していない場合もあることから、各種文書を確認しても不明な点がある 場合には、必ず教育支援センターで確認してください。

### 「数理・データサイエンスプログラム」

#### 1.趣旨

社会から数理的思考力とデータ分析・活用能力の修得が求められている。その要請に応えるため、卒業 要件として「数理・データサイエンスプログラム」の充足を定めています。

#### 2.対象学生

2020 年度以降に入学した学生

#### 3.履修科目

・数理科学分野(教育課程表備考欄の※MS が該当科目)

・データサイエンス分野(教育課程表備考欄の※DS が該当科目) データサイエンス分野(※DS)1 単位以上を含み、合計で 4 単位以上の修得を必要とします。 ※単位が充足できないと卒業延期となります。

○印:当該学科の必修科目 ◇印:教養科目

![](_page_11_Picture_264.jpeg)

### 「副専攻プログラム」

#### 1.趣旨

学際的なテーマ、あるいは特定学問分野に関する授業科目で編成されるプログラムであり、複眼的な 思考力と統合的な理解力の育成を目的としています。

#### 2.対象学年

2020 年度以降に入学した学生

#### 3.履修科目

該当する授業科目を 10 単位以上修得することで履修した副専攻プログラムの修了が認定されます。 (修了要件はプログラムごと異なる。)副専攻プログラムの履修によって修得する科目の大半は「他学 部他学科科目」で、自由選択科目として卒業要件単位に含めることができます。 ※副専攻プログラムの申請に加えて、他学部開講科目の履修に際しては、別途特別履修申告が 必要になりますので、ご注意ください。詳細は、ポータルサイトより確認してください。

### 授業時間表のみかた

時間表に掲載している項目の説明をします。

●開講期欄 各開講期の開始日、終了日は以下のとおり

![](_page_12_Picture_193.jpeg)

●学年欄 学年表記は以下のとおり

![](_page_12_Picture_194.jpeg)

●教室欄 教室の場所は以下の通り

![](_page_12_Picture_195.jpeg)

#### 1.利用環境

本システムは、以下の環境をサポートしています。

![](_page_13_Picture_110.jpeg)

※ これより後のバージョンは未検証です。

#### 2.ブラウザ操作時の留意事項

(1) [戻る]ボタンおよび【F5】キーについて

ブラウザの[戻る]ボタンやキーボードの【F5】キーによる画面の表示、更新はできません。画面上の ボタン・リンクを使用してください。複数ウィンドウや複数タブを使用すると、エラーとなり操作を継続 できない場合があります。

(2) セッションタイムアウトについて

無操作(画面の移動が無い状態)が長時間続くと、タイムアウトとなり認証失敗の画面が表示されま す。その際、入力内容は破棄されてしまいますので注意してください。

#### 3.利用可能期間

次のメニューは、以下の期間のみ利用可能です。

![](_page_13_Picture_111.jpeg)

### 4.履修登録画面

![](_page_14_Picture_53.jpeg)

![](_page_14_Picture_54.jpeg)

![](_page_14_Figure_4.jpeg)

![](_page_15_Figure_1.jpeg)

![](_page_15_Picture_54.jpeg)

![](_page_15_Picture_55.jpeg)

![](_page_15_Picture_56.jpeg)

### 4.履修登録画面でできること

![](_page_16_Figure_2.jpeg)

・講義選択画面がフロートウィンドウで表示されます。履修登録する科目を選択し 【登録する】ボタンを押すと、以下のように時間割画面に反映されます。 この操作を各曜日時限で繰り返します。

![](_page_17_Picture_39.jpeg)

![](_page_17_Picture_40.jpeg)

![](_page_18_Picture_20.jpeg)

![](_page_18_Picture_21.jpeg)

#### 5.履修登録完了画面

登録が完了しました。登録内容は【印刷する】ボタンをクリックすると印刷できます。 履修登録期間中の履修登録内容の変更は何度でも可能。最後に登録完了した内容が登録されます。

![](_page_19_Picture_47.jpeg)

### (プレビュー画面)

![](_page_19_Picture_48.jpeg)

#### 6.履修確認期間/履修前期後半科目履修削除(変更)期間

「履修登録・確認システム」のメニュー画面から【履修登録・変更】をクリックしてください。

※各期間中のみ有効です。

![](_page_20_Picture_40.jpeg)

・履修登録内容を確認することができます。

・一覧形式と時間割形式を切り替えることができます。

・履修確認画面に表示されている内容がその学期に履修している科目となります。

・履修確認画面は必ず印刷し、学期終了まで保管してください。

・登録した内容と異なっている場合は、この画面を印刷した用紙と、登録完了画面を印刷 した用紙を用意して教育支援センターに問い合わせてください。

![](_page_20_Picture_41.jpeg)

#### 7.履修科目の削除

「履修登録・確認システム」のメニュー画面から【履修登録・変更】をクリックしてください。

![](_page_21_Picture_31.jpeg)

現在登録されている履修情報が確認できます。取り消し申請をする講義を選択し、

【入力内容を確認する】ボタンをクリックしてください。

※取り消すことができない講義は選択できません。

![](_page_21_Picture_32.jpeg)

8.履修科目の追加

CAP 上限単位数まで履修科目を追加することができます。 追加方法は、履修登録時と同じ方法です。

※CAP 上限単位数まで登録していて、科目変更したい場合は、履修登録している科目を削除してから 科目を変更してください。

9.申請内容確認画面

![](_page_22_Picture_54.jpeg)

### シラバス検索

授業科目のシラバスを検索することができます。

### 1.検索方法

・ポータルサイトにログイン後、【リンク集】をクリックしてください。

・【シラバス検索】をクリックしてください。

![](_page_23_Picture_50.jpeg)

・ユーザ ID、パスワードを入力し、ログインボタンをクリックしてください。 ※ログインせずにシラバスメニューからシラバスを検索した場合、シラバス上に担当教員

![](_page_23_Picture_51.jpeg)

email-address が表示されません。

・【シラバス】をクリック後、右下のメニューより、シラバスを検索できます。

![](_page_23_Picture_9.jpeg)

### 履修に関するお知らせは以下から発信しています。

【東京都市大学ポータルサイト】 <https://www.itc.tcu.ac.jp/>

![](_page_24_Picture_2.jpeg)

### 【教育支援センターサイト】

<https://www.asc.tcu.ac.jp/>

![](_page_24_Picture_5.jpeg)

授業支援システム(Webclass)

【ログイン方法】

![](_page_24_Picture_8.jpeg)

②ポータルサイト

ログインした後、リンク集をクリック、続いてリンク集の中の Webclass をクリック

![](_page_24_Figure_11.jpeg)

③直接 URL(Web ページの場所)の入力からログイン

![](_page_24_Picture_13.jpeg)

### 授業支援システム(Webclass)

①②③いずれかの方法でWebclassの入り口の画面が表示されたら「TCUアカウントで利用」をクリック

![](_page_25_Picture_31.jpeg)

【コースへの参加方法】

履修確認期間終了日までは、自身で登録する必要があります。

### \*ログインすると、コースリストのページが表示されます。

#### ①「コースの追加」ボタンをクリック

![](_page_25_Picture_32.jpeg)

![](_page_26_Picture_71.jpeg)

#### ②参加可能なコースの一覧から登録するコース(科目)をクリック

【誤ったコースを登録してしまったら・・・】

![](_page_26_Picture_72.jpeg)

### 【履修登録期間終了後】

\*履修登録情報に基づき Webclass にコース反映します。 \*反映まで約 1 週間かかります。 \*自身でコース登録・削除はできません。

#### 各学期後半開講科目

\*【科目追加】初回授業日から履修変更期間終了日までコース登録ができます。

\*【科目削除】コースの削除はできません。履修変更期間中に削除申請をしてください。